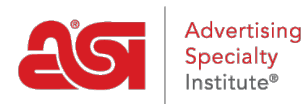

[Support Produit](https://kb.asicentral.com/fr/kb) > [Email Marketing](https://kb.asicentral.com/fr/kb/email-marketing) > [Email Campaigns](https://kb.asicentral.com/fr/kb/email-campaigns) > [Créer une campagne de](https://kb.asicentral.com/fr/kb/articles/create-an-email-marketing-campaign) [marketing par e-mail](https://kb.asicentral.com/fr/kb/articles/create-an-email-marketing-campaign)

Créer une campagne de marketing par e-mail

Jennifer M - 2019-10-07 - [Email Campaigns](https://kb.asicentral.com/fr/kb/email-campaigns)

Pour créer une nouvelle campagne de marketing par courriel, cliquez sur Get Started du tableau de bord Marketing par courriel ou passez à la section de campagnes et cliquez sur créer de campagne. Pour quelques conseils utiles sur la création d'emailings, Découvrez certaines [des pratiques exemplaires de marketing par courriel](https://kb.asicentral.com/kb/articles/816).

# Dashboard

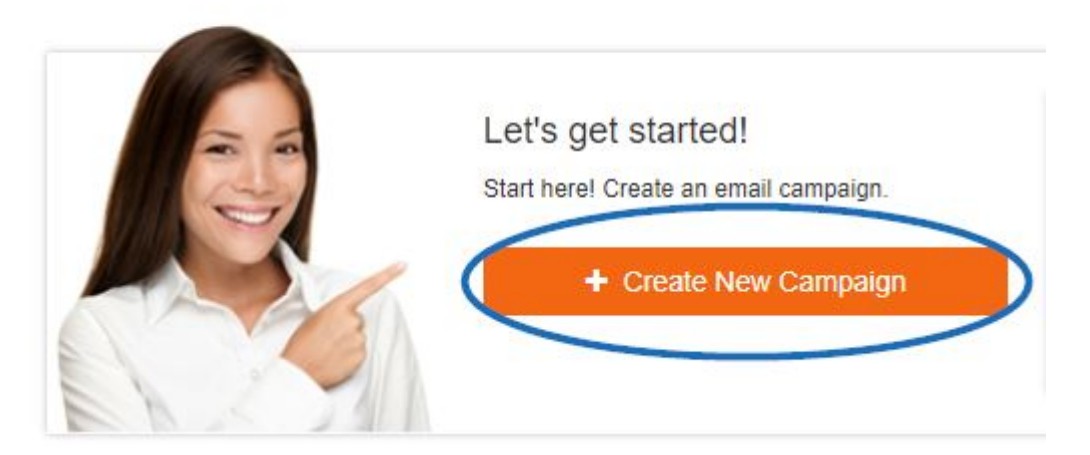

Entrez un nom pour la campagne. Le nom de la campagne n'aura pas été vu par les bénéficiaires, il est suggéré qu'il avoir quelque chose de facile à retenir.

Le nom du propriétaire est automatiquement renseigné basé sur le compte d'utilisateur de l'ESP et ne peut pas être modifié. Le propriétaire recevra toutes les notifications et les réponses relies à cette campagne.

Ensuite, entrez la ligne d'objet pour l'email et l'adresse e-mail qui doit être affiché dans le champ.

Lorsque vous avez fini d'entrer des informations, cliquez sur le bouton suivant.

## Name your campaign

Give your campaign a name that it is easy for you to remember.

Campaign Name

#### Owner

The owner will receive all of the notifications and replies.

**ESP User** 

# Write a subject line

This text will display in the Subject field in your recipient's email client.

Campaign Subject Line

### Who is it from?

This will display in the From field.

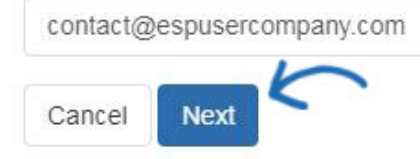

Sélectionnez un modèle parmi les options offertes. Placez le curseur sur un modèle pour afficher un aperçu miniature et ensuite cliquez sur celle que vous souhaitez utiliser.

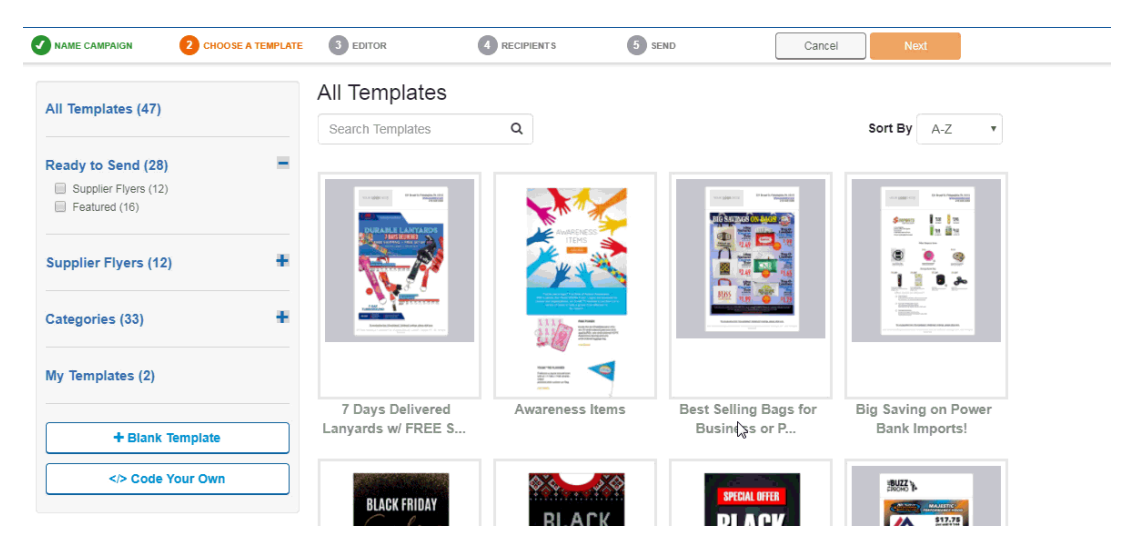

Après avoir sélectionné un modèle, vous serez automatiquement amené dans l'éditeur de modèle, où vous pouvez entièrement personnaliser le modèle pour votre campagne.